# DEPENDENT UPLOAD - DATA FEED **SPECIFICATION**

#### **Document Information**

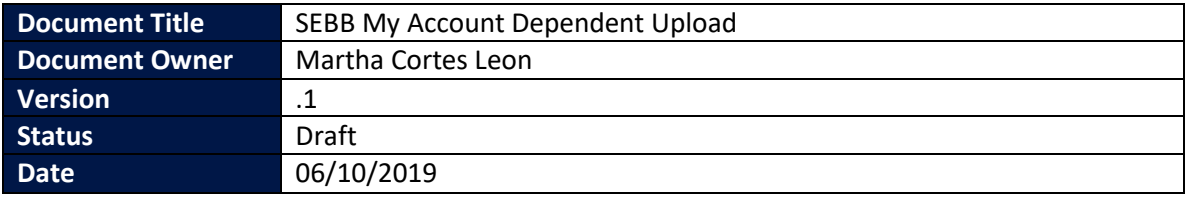

# **OVERVIEW**

This document describes how SEBB Organizations will send employee's dependent demographic information to SEBB My Account.

#### **Feed Purpose**

This data feed is to allow for early bulk upload of dependent demographic information to SEBB My Account. Employees must still provide proof of eligibility either to SEBB Organization benefit administrators or upload dependent verification documents into SEBB My Account during the open enrollment period.

## **Contact Information**

HCA SEBB IT support[: hcasebbitsupport@hca.wa.gov](mailto:hcasebbitsupport@hca.wa.gov)

# **FILE INFORMATION**

## **File Name**

Files must be named in the following format:

dependent-99999-YYYYMMDD.txt

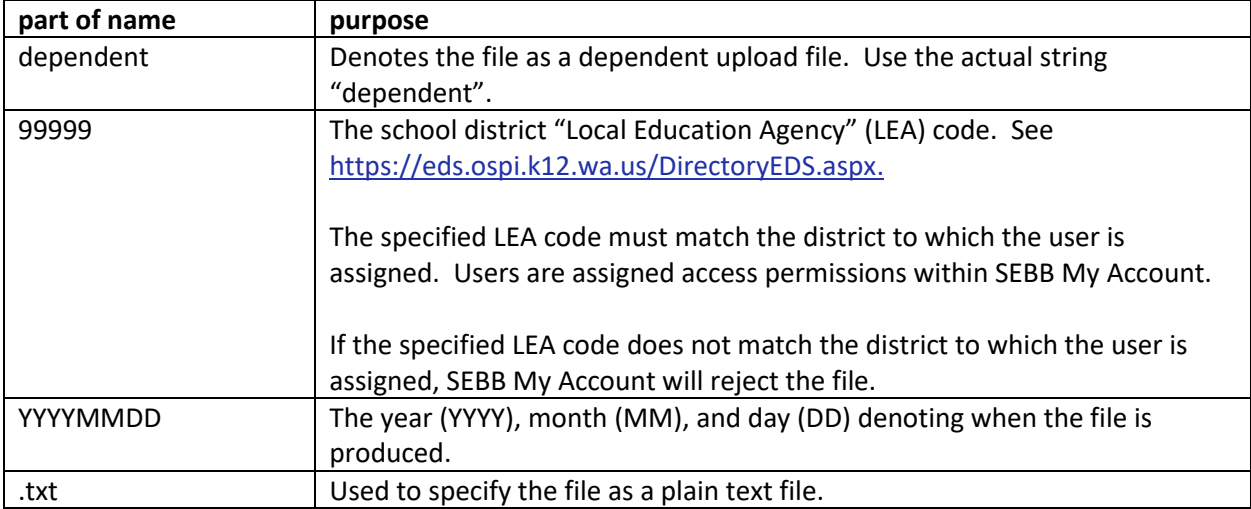

### **Expected Format**

The expected format is pipe-delimited ("|"), plain text. Alternatively referred to as a vertical bar, the pipe is a computer keyboard key "|" that is two vertical lines above one another and commonly looks like a full vertical line. This symbol is found on the same United States QWERTY keyboard key as the backslash key.

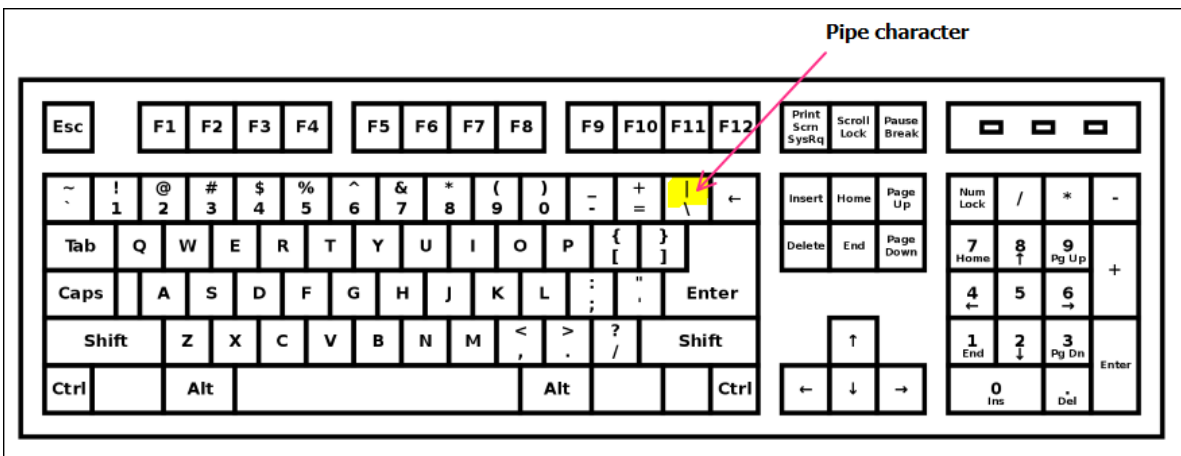

Column headings are not accepted.

Data elements are not fixed width, no need to pad values with spaces or zeroes.

#### **File Transfer Instructions**

Use these steps to transfer a dependent eligibility file to HCA.

1. To transfer/upload a dependent file to HCA, access the SEBB My Account dashboard page "Eligibility File" widget.

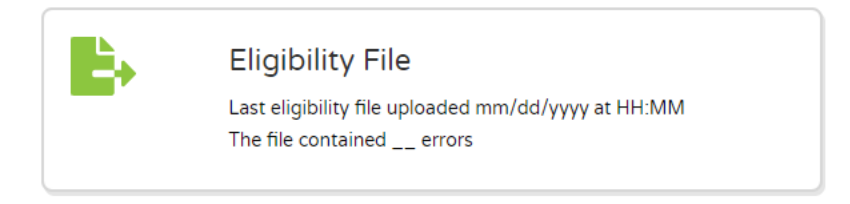

- 2. Click the "Eligibility File" button from the dashboard, or 'Eligibility' from the top navigation bar.
- 3. Click the "Manage Dependent Uploads" check box.
- 4. Click 'Select files' and Use the internet browser dialog to select the file you want to upload then 'Open'
- 5. This page will display the file upload date & time, and that SEBB My Account has the file in queue to process.
- 6. When SEBB My Account is finished processing the file, the page will display whether or not the file contained any errors. File processing time may vary, not to exceed 24 hours.

# **RECORD INFORMATION**

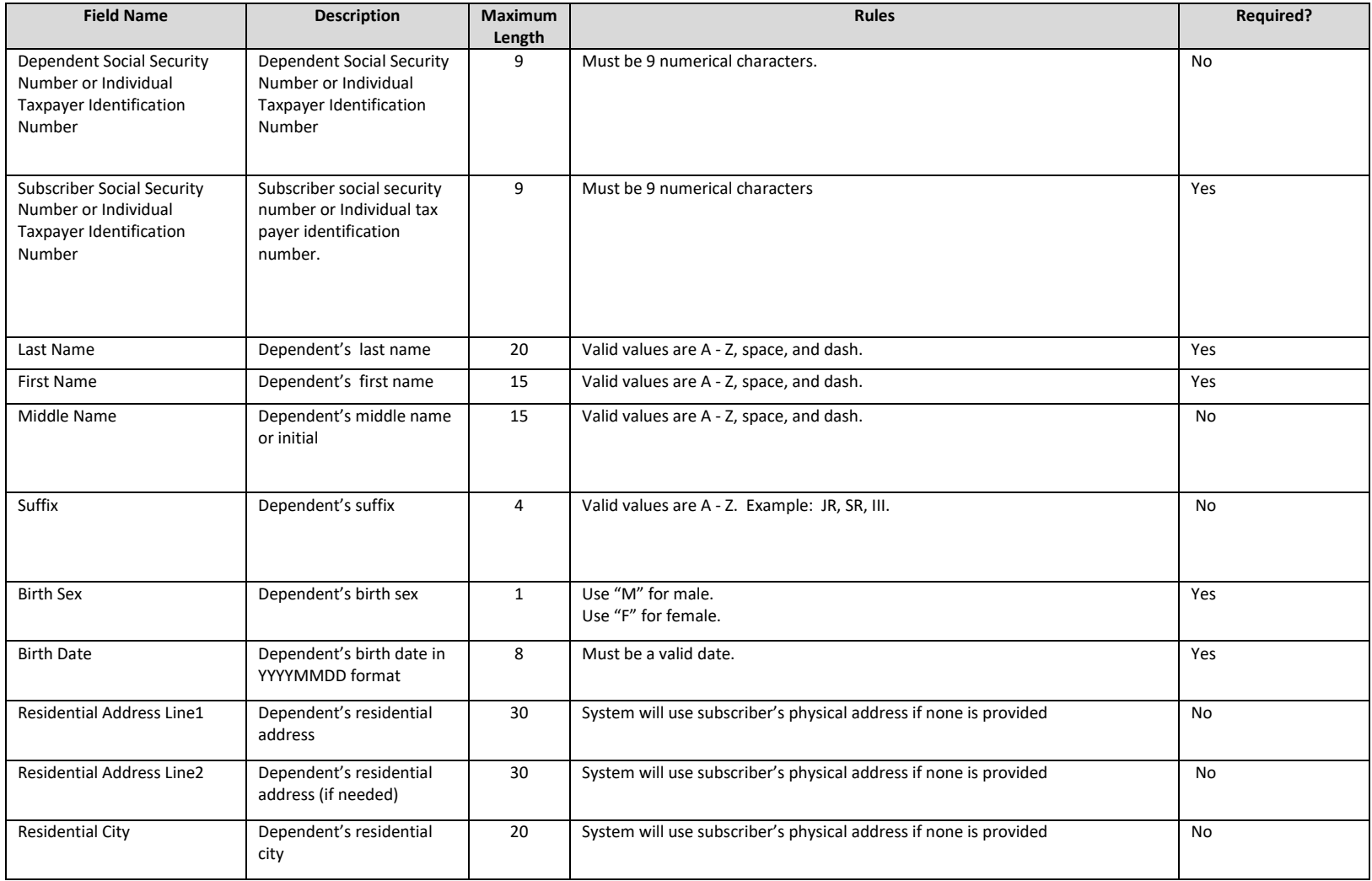

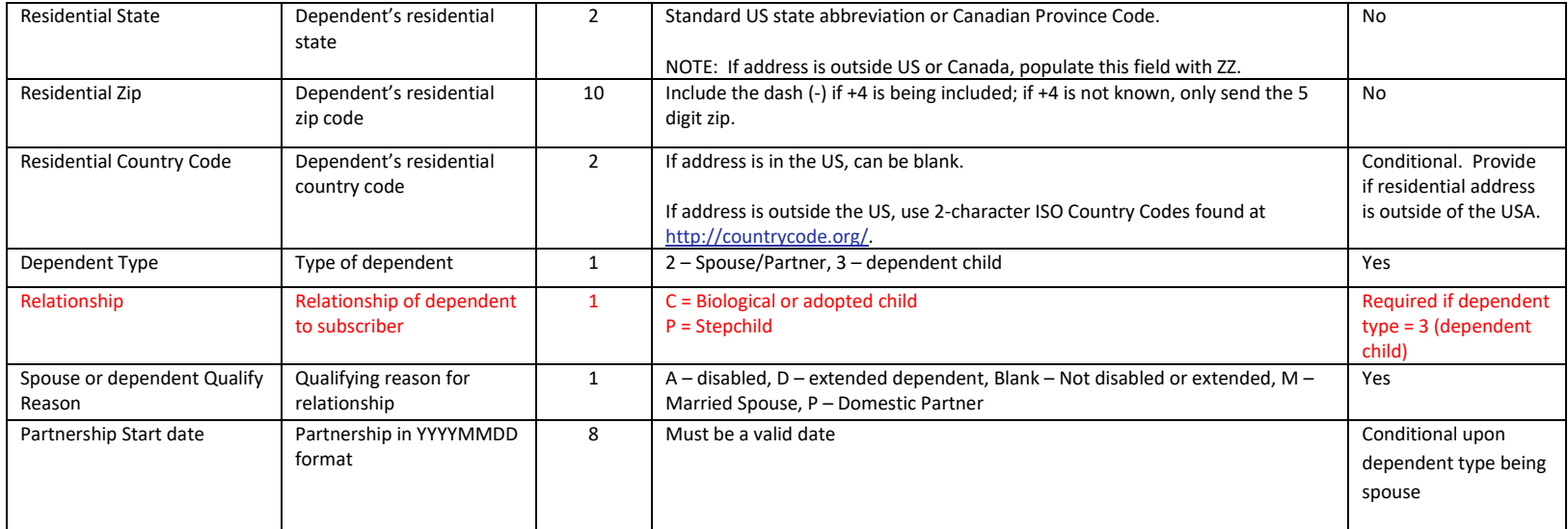

# **POST PROCESSING**

To see the status of a submitted file, use the SEBB My Account dashboard page "Eligibility File" widget.

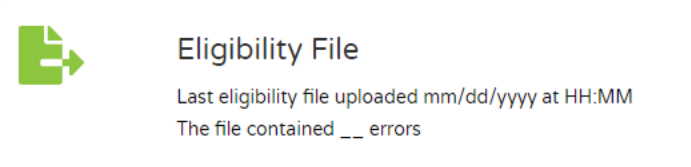

The "Eligibility File" widget shows the most recent upload's date and time, and whether or not the file contained errors.

Records that failed to upload due to error(s), will be visible by clicking on link: 'The file contained ## of errors. SEBB My account will display error(s) and explanation as to why the record resulted in error.

Errors should be corrected in your system or record. Create a new file extract and upload to load resolved records.

If the file contains no errors, SEBB My Account will display a message: 'The file contained no errors'.

## **Revision History**

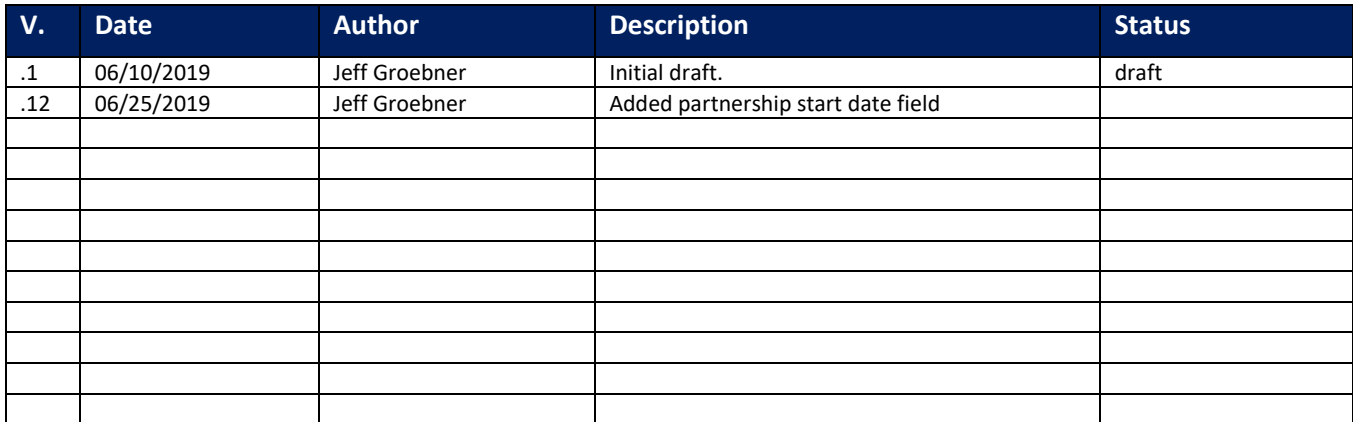